## **DNA Extraction**

1. Rinse forceps and scissors with 70% ethanol prior to use and between handling different samples

2. Cut a roughly 0.5 cm wide piece of leaf material from a small, young leaf. Place into a 2 mL collection tube. Repeat to have a total of 4 extractions from different species.

3. Add 100 µL of Extraction Solution to the collect tube. Close tube and vortex briefly to mix. Make sure leaf material is covered by solution.

4. Incubate at 95°C for 10 minutes. Leaf tissue will not appear to be degraded.

5. Add 100 µL of Dilution Solution and vortex briefly to mix. Removal of leaf material is not necessary.

# **PCR**

1. Remove REDExtract-N-Amp PCR Ready Mix, water, forward primer and reverse primer from fridge/freezer.

2. Each PCR reaction will contain the following quantities:

10 µL REDExtract-N-Amp Ready Mix 2 µL of Forward Primer 2 µL of Reverse Primer 2 uL of water 4 µL of leaf extract 20 µL total reaction

3. Calculate the amount of reagents needed to conduct PCR for the 4 extractions + a negative control + a positive control (total of 6 reactions).

4. Add appropriate reagents to PCR tubes.

5. Mix briefly and then centrifuge to collect all components at the bottom of the tube.

6. Place in thermocycler and run under the following conditions:

Initial denaturation at 95°C for 3 minutes 35 cycles of Denaturation at 95°C for 1 minute Annealing at 52°C for 1 minute Extension at 72°C for 1.5 minutes Final extension at 72°C for 10 minutes Hold at 4°C indefinitely

### **Prepare gel**

- 1. Plug PowerBase™ into an electrical outlet.
- 2. Remove gel cassette from package
- 3. Insert the gel (with comb in place) into the base right edge first. The Invitrogen logo should be located at the bottom of the base. Press firmly at the top and bottom to seat the gel cassette in the PowerBase™. A steady, red light will illuminate if the gel cassette is correctly inserted.

#### **Load prepared samples**

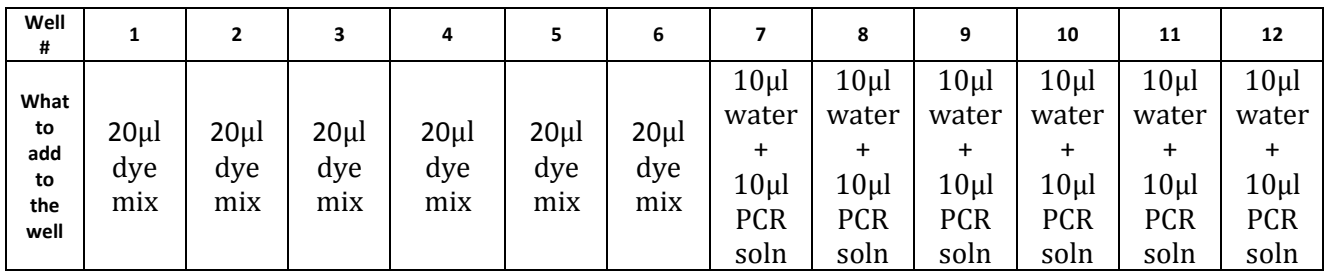

- 1. Remove and discard comb from the E-Gel® cassette.
- 2. In clean PCR tubes, combine 10 μl of water and 10 μl of PCR product.
- 3. In the first 6 wells, have students practice loading gel by adding 20 μl of loading dye mix to each well. Tubes from step 2 will be added in wells 7-12.

#### **Run gel**

- 1. Press and release the 30 minute button on the E-Gel® PowerBase™ to begin electrophoresis.
- 2. At the end of the run, the current will automatically shut off and the power base will display a flashing red light and beep rapidly. Press either button to stop the beeping, and unplug the E-Gel® PowerBase™.
- 3. Remove the gel cassette and analyze your results by viewing on one of the transilluminators.

## **Flowers used in module**

Hummingbird pollinated flowers 1) Annual Phlox (Red) *Phlox drummondii* family: Polemoniaceae

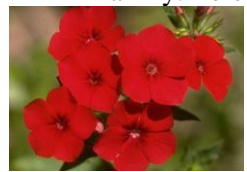

#### 2) Cardinal climber *Ipomea quamoclit* family: Convululaceae

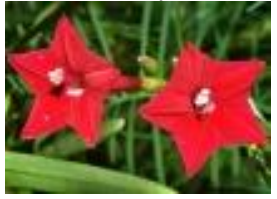

3) Petunia supercascade *Petunia x hybrida* family: Solanaceae

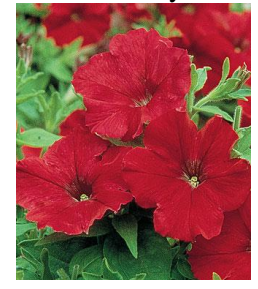

Bee pollinated 1) snapdragon, snappy bicolor *Antirrhinum majus* family: Plantaginaceae

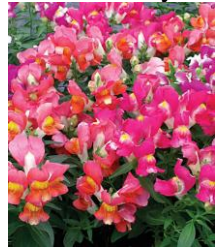

2) Mealycup sage, Victoria *Salvia farinacea* family: Lamiaceae

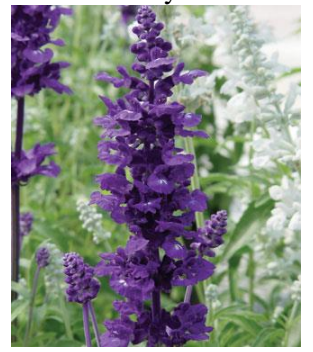

3) Nasturtium, Dwarf, Empress of India *Tropaeolum majus*

family: Tropaeolaceae

![](_page_3_Picture_1.jpeg)

4) Blue Daze, dwarf morning glories *Evolvulus glomeratus* family: Convolvulaceae

![](_page_3_Picture_3.jpeg)

Butterfly pollinated 1) Pentas *Pentas hybrida* family: Rubiaceae

![](_page_3_Picture_5.jpeg)

2) Lantana *Lantana camara* family: Verbenaceae

![](_page_3_Picture_7.jpeg)

#### 3) Vinca

*Catharanthus roseus* family: Apocynaceae

![](_page_4_Picture_2.jpeg)

Unknown (to the students) 1) Annual Blue Flax (bee pollinated) *Linum usitatissimum* family: Linaceae

![](_page_4_Picture_4.jpeg)

2) Nicotiana, Heaven Scent (hummingbird and hawkmoth pollinated) *Nicotiana alata* family: Solanaceae

![](_page_4_Picture_6.jpeg)

## **Morphological phylogeny**

- Have the students come up with 5 floral characters that they may use in order to group the plants in front of them by similarity. Some common ones will probably be flower color and flower size. See how creative they can be.

- Next have them complete the following table of characters by coding 0 (absence) or 1(presence) for characters. They will use this information to reconstruct a morphological phylogeny by hand.

![](_page_5_Picture_523.jpeg)

Character 1 Character 2 Character 3 Character 4 Character 5 Character 6 Red flower color Blue flower color Flower size Tubular flower Symmetry of flower Fused petal lobes  $0 = not$   $0 = not$   $0 = not$   $0 = 0$   $0 = 1 = 0$ <br>  $1 = blue$   $0 = 1$   $1 = blue$   $0 = 1$   $1 = tubular$   $0 = radial$  (like a wheel)  $0 = not$  fused<br>  $1 = blue$   $1 = blue$   $1 = tubular$   $1 = bilateral$  (mirror images)  $1 = fused$  $1 = red$  1 = blue 1 = large 1 = tubular 1 = bilateral (mirror images) 1 = fused

Character 7 Character 8 Character 9 Character 10<br>Stamens exserted past petals Horizontal orientation Individual flowers Scent Stamens exserted past petals  $0 =$ not exserted  $0 =$ not horizontal flower  $0 =$  flower clusters  $0 =$  no scent  $1 =$  exserted  $1 =$  horizontal flower  $1 =$  individual flowers  $1 =$  scent

When building the phylogeny by hand, I found it easiest to go through each character and draw which species it united together. There are 40 some potential trees possible with using these characters, so your over topology will likely be different. When I did this by hand, I found that character 4 was a good first step in getting things grouping together. Character 8 was my next informative character, followed by character 3 and then character 9. If you work on adding taxa for each of these groupings, you get a topology similar to what is found below. This also follows roughly with how many of the characters each species has from above. Cardinal climber, Petunia and Salvia all have 7 traits are imbedded deep in the tree. Where as Pentas (1) and Phlox (2) don't have many of the characters and are found towards the base of the tree.

![](_page_6_Figure_1.jpeg)

![](_page_7_Figure_0.jpeg)

Morphological tree for all 10 characters

# **Molecular phylogenetic reconstruction**

Use trnL-trnF sequences (12 total). We will walk through this part on the projector with everyone. Sequences are already loaded on the computers. Basically just start Mega, create a new alignment file, upload sequences, and do the clustal or muscle alignment. Using that file, we will create a very basic parsimony tree with default parameters.

Using Mega, we will do a muscle alignment on the sequences, and then run a parsimony analyses. Phylogeny looks like this:

![](_page_7_Figure_5.jpeg)

State science standards, Next Generation Science Standards and associated module assessment questions

Plant Science

![](_page_8_Picture_330.jpeg)

- Possible answers: do not have to worry about everyone scoring characters the same, takes less time to gather data, results usually more robust than with morphology

HS-LS4-1

evolutionary relationships.

change.

SC.912.L.15.4

SC.912.L.15.5

are classified.

Describe how and why organisms are hierarchically classified and based on evolutionary relationships.

Explain the reasons for changes in how organisms Communicate scientific information that common ancestry and biological evolution are supported by multiple lines of empirical evidence.

![](_page_9_Picture_193.jpeg)

 $\overline{\phantom{0}}$